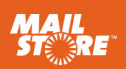

# MailStore Server<sup>®</sup> **Quick Start Guide**

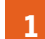

**2** 

# Install MailStore Server

Download the free 30-day trial version from www.mailstore.com and start the installer you downloaded by double-clicking the setup file. This is a standard Microsoft Windows installer package. Simply follow the onscreen prompts.

# Logging on as Administrator

- Start the *MailStore Client* application.
- The access credentials required for a newly-installed MailStore Server show up automatically in the login window.
- Click OK to log on.
- When you log on for the first time, you need to confirm that MailStore Server is a trusted source. Again, click *OK* here.

#### Install Test License **3**

You are required to enter a product key after you have logged on for the first time. You now have the choice of installing either the test license you were emailed after downloading the free trial version or a license you have purchased. MailStore then restarts, and again you need to log on as *admin*.

#### Change Password **4**

For security reasons, make sure to change the admin user's password after launching MailStore for the first time. To do this, proceed as follows:

- Click *Administrative Tools* > *Users and Privileges* > *Users*.
- Double-click *admin* for user.
- Click *Password...*.
- Enter your new password and click OK.
- Exit the User Properties by clicking *OK*.

Note: If you leave the password set to *admin*, you will not be able to log on remotely to MailStore as an *admin* user. This setting is for security reasons.

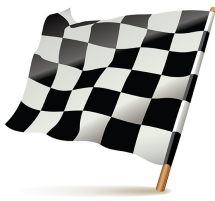

#### **Hint: Selecting a Suitable Testing Environment**

Thanks to its forgiving system requirements, MailStore Server can easily be tested using any baseline workstation. If you wish to test out larger user volumes, we recommend adhering to the specifications listed in the system requirements.

Your test installation can be converted into a fully operational installation simply by exchanging the license key after you have purchased a license. Similarly, an existing archive can easily be migrated to any other computer at any time.

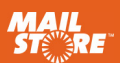

**5** 

## Create Users

It may be more economical to synchronize users with a directory service rather than creating them manually, depending on your system environment. In addition to Active Directory and generic LDAP support, MailStore Server also enables you to synchronize users from a mail server. If your initial archiving needs only encompass a single mailbox or email files (such as a PST file), manual user creation is entirely adequate.

#### **Option 1: Synchronize Users**

To set up synchronization with a directory service in MailStore Server, proceed as follows:

- Click *Administrative Tools* > *Users and Privileges* > *Directory Services*.
- Change the *Directory Services Type* to the directory service that matches your environment.
- Next, enter the required settings for the selected *Directory Services Type*. In-depth descriptions of these settings are provided in the MailStore Server help section.
- Optional: Click *Default Privileges...* to view and specify privileges for new users provided from a directory service.
- To test your entries, click *Test Settings* and check the results.
- To synchronize, and thereby create the users, click *Synchronize Now*.

#### **Option 2: Create Users Manually**

To create users manually, proceed as follows:

- Click *Administrative Tools* > *Users and Privileges* > *Users*.
- Click *Create New...*.
- Enter a user name for the new user and confirm with *OK.*
- In the next window, enter the full user name and click the *Password...* button to specify a MailStore password for the new user.
- Click OK to apply the settings and exit the User Properties.

Note: Manually-created users are permitted to archive email by default.

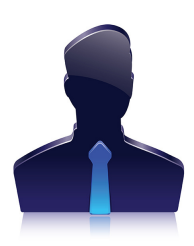

#### **Background**

A corresponding user archive is automatically generated and linked to this user for each new user that is created. When a MailStore user is deleted, the associated user archive remains intact. This can be assigned to other users as needed.

#### **Hint**

Some archiving profiles (such as *Multiple Mailboxes*) provide automatic synchronization with the directory service before archiving.

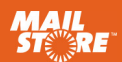

#### **6**  Archiving Management based on Profiles

## **Overall Concept**

In MailStore Server, email archiving is controlled using archiving profiles. An archiving profile contains the following data:

- What is archived (for example, a specific mail server)
- How much is archived (for example, specified mailboxes or a specific folder within a mailbox)
- Additional settings such as deletion rules (these settings are disabled by default, enabling you to safely test MailStore in live operating environments)

Note: Archiving profiles can either be run manually or according to a schedule, and they can be modified or deleted at any time. This has no effect on previously-archived emails.

Note: In MailStore Server, archived emails are always associated with specific users and stored in the corresponding user archives.

#### **Archiving Your First Email**

MailStore users who are assigned the required privileges by the MailStore Administrator are able to archive individual mailboxes, local email client profiles, and email files.

Administrators are additionally able to centrally archive email for several or all users. Archiving profiles such as *Multiple Mailboxes* can be used for this purpose.

To get to know MailStore, we recommend first archiving a single mailbox or a local email client profile. To do this, proceed as follows:

- Click *Archive Email*.
- In the *Create Profile* area, select the source for archiving your email.
- You can then specify the properties of the archiving profile using the Setup Wizard provided.
- The last page in the Setup Wizard dialog box provides a *Finish*  button, which you need to click in order to run the archiving profile.

After archiving is complete, you can immediately access the archived emails using the folder structure provided on the left of the window. The archiving profile you have just created is now displayed in the *Saved Profiles* list. From here, you can run it whenever it is required.

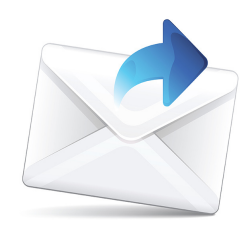

### **Note**

If you are logged on as the MailStore Administrator while setting up the archiving profile, you can also specify the user archive in which the emails are stored. If you are logged on as a regular user, this is always your own user archive.

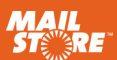

## **7** User Access to the Archive

Users can access their individual user archives in a variety of ways. Click the *Install MailStore Client on other Computers* link on the desktop to access the installers for MailStore Client and the MailStore Outlook add-in.

#### **Via MailStore Client**

With MailStore Client, users can access MailStore Server from any computer in the network. With this option, users can search and view emails that have been archived specifically for them. Additionally, users with the corresponding privileges can use MailStore Client to archive emails themselves.

### **Via the MailStore Outlook Add-In**

The MailStore Outlook add-in provides an additional toolbar in Microsoft Outlook that permits easy access to the archive.

#### **Via Other Email Clients**

MailStore Server includes an integrated IMAP server for users who need to access the archive independently of the operating system. This way, the archive can be accessed from Mac OS and Linux workstations as well as from most mobile devices. In this case, the archive is accessed like a regular mailbox (read-only).

#### **Via an Internet Browser (MailStore Web Access)**

MailStore Web Access provides users with access to the archive via any Internet browser. No additional software needs to be installed on the user computers. Simply enter *http://servername:8461* in your browser (for an encrypted connection, enter *https://servername:8462*). Make sure to replace *servername* with the actual name of the computer where MailStore Server is installed.

#### **Via Smartphone (iPhone, Android, Windows Phone, etc.)**

MailStore Mobile Web Access lets users access the archive from any location via their smartphone. Mobile Web Access also provides a search function, as well as allowing users to access the folder structure and view the archived emails.

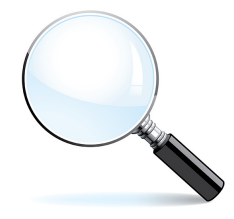

## Next Steps

#### **Support Team Contact**

All the necessary contact details are provided here:

www.mailstore.com/en/ support.aspx

#### **MailStore Help Section**

In addition to the official user guide, you will also find complementary articles such as *Using Network Attached Storage (NAS)* here.

en.help.mailstore.com

#### **Implementation Guides**

Individual implementation guides are available for most current email systems.

en.help.mailstore.com

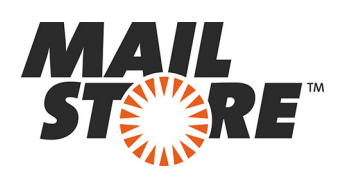